# Cisco Business Mobileアプリケーションのトラ ブルシューティング

## 目的

この記事では、Cisco Business Mobileアプリケーションを使用してネットワークを実 行するときに試すトラブルシューティングのオプションをいくつか紹介します。

### 該当するソフトウェア |バージョン Ĩ

• Cisco Business Mobileアプリケーション | 1.0.24 <u>(Ap**ple App Storeへのリンク)**</u>

# Cisco Business Mobileアプリケーションのシステム要件

Cisco Business Mobileアプリケーションは、iOSバージョン13.0以降を実行するApple iOSベースのデバイスでサポートされています。

Cisco Business Mobileアプリケーションでは、次のシスコビジネスデバイスを管理で きます。

- Cisco Business 220 シリーズ スマートスイッチ
- Cisco Business 250 シリーズ スマートスイッチ
- Cisco Business 350 シリーズ マネージドスイッチ
- Cisco Business 100シリーズアクセスポイント
- Cisco Business 100シリーズメッシュエクステンダ
- Cisco Business 200シリーズアクセスポイント

# 目次

<u>・トラブルシューティング</u>

。<u>簡単な試み</u>

- <u>。ネットワーク上の特定のデバイスのリブート</u>
- <u>。ネットワーク上の特定のデバイスを工場出荷時にリセットする</u>
- <u>。デバッグロギングの有効化とログのエクスポート</u>
- <u>。アプリケーションのヘルプセクションを使用する</u>
- <u>アプリのアンインストールと再インストール</u>

### 概要

新しいCisco Business Mobile Applicationをダウンロードしてネットワークをセットア ップしましたが、問題が発生しました。それが起きたら嫌だ!この問題を解決するた めに試すべきいくつかの点があります。

メッシュワイヤレスネットワークに問題がありますか。その場合は、「 [Troubleshooting a Cisco Business Wireless Mesh Network](https://www.cisco.com/c/ja_jp/support/docs/smb/wireless/CB-Wireless-Mesh/2109-tz-troubleshooting-CBW-Mesh-Network.html#could-dhcp-problems-be-the-issue)」も参照[してください](https://www.cisco.com/c/ja_jp/support/docs/smb/wireless/CB-Wireless-Mesh/2109-tz-troubleshooting-CBW-Mesh-Network.html#could-dhcp-problems-be-the-issue)。

# トラブルシューティング

簡単な試み

時には問題は単純な問題である可能性があります。これを試してみて、それらが動作 するかどうかを確認できます。

1. アプリケーションをシャットダウンして再起動する

- 2. ワイヤレスネットワークの切断と再接続
- 3. モバイルデバイスの電源を切り、再起動します
- 4. モデムとルータを再起動します。
- ネットワーク上の特定のデバイスのリブート

ネットワーク上の特定のデバイスに問題がある場合は、アプリケーションを介してリ ブートを実行できます。

#### 手順 1

手順 2

Cisco Business Mobileアプリケーションにログインしたら、[ネットワークデバイス ]を選択します。

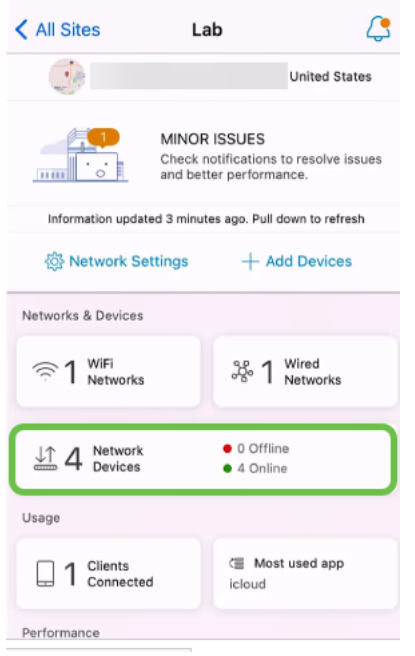

リブートするハードウェアを選択します。

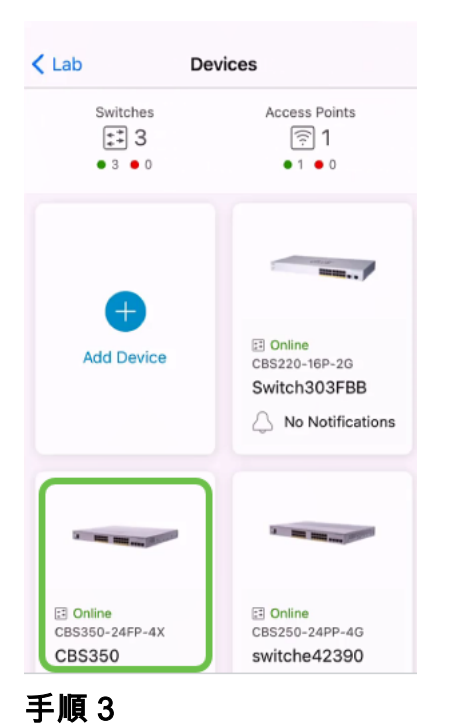

[アクション]ボタンをクリックします。

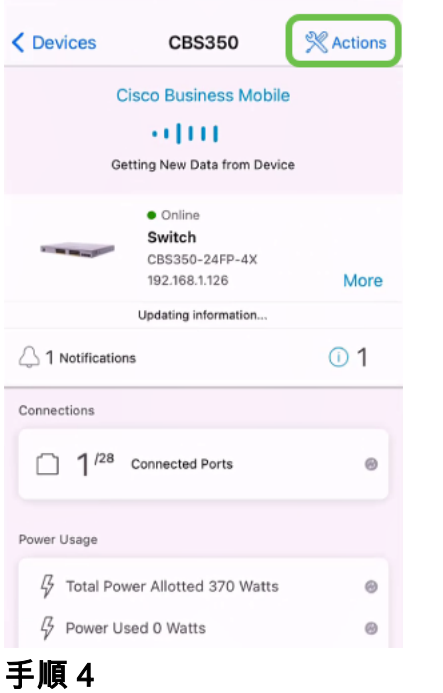

[Reboot]をクリックします。

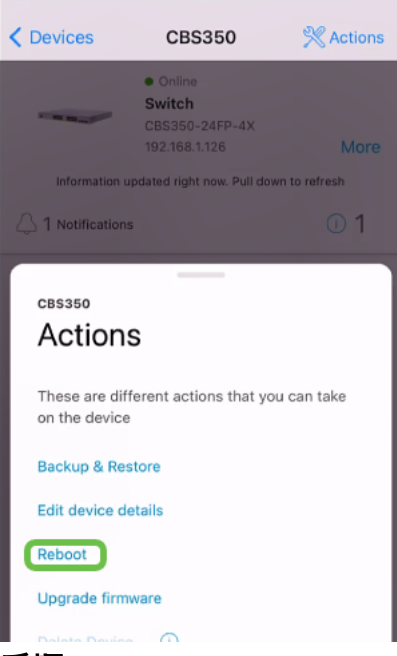

#### 手順 5

[確認]をクリックして、再起動を開始します。

ネットワーク上の特定のデバイスを工場出荷時にリセットする

特定のデバイスに問題がある場合は、次の手順を試すこともできます。

- 1. デバイスを工場出荷時にリセットし、ネットワークから切断します。デバイスのリセ ットボタンを15 ~ 20秒間押し続けるだけです。詳細な手順については、[[Reset a](https://www.cisco.com/c/ja_jp/support/docs/smb/switches/Cisco-Business-Switching/kmgmt-2542-how-to-manually-reload-or-reset-a-switch-through-the-command-cbs.html) [Cisco Business 350 Series Switch Manually\]をクリックするか、CLIを使用するか、ま](https://www.cisco.com/c/ja_jp/support/docs/smb/switches/Cisco-Business-Switching/kmgmt-2542-how-to-manually-reload-or-reset-a-switch-through-the-command-cbs.html) [たは\[](https://www.cisco.com/c/ja_jp/support/docs/smb/switches/Cisco-Business-Switching/kmgmt-2542-how-to-manually-reload-or-reset-a-switch-through-the-command-cbs.html)[Reset a CBW AP back to Factory Default Settings\]をクリックします](/content/en/us/support/docs/smb/wireless/CB-Wireless-Mesh/2120-reset-to-factory-default-cbw.html)。
- 2. アプリからそのデバイスを削除します。
- 3. デバイスを再検出して追加します。

### デバッグロギングの有効化とログのエクスポート

ロギングは、トラブルシューティングの際に非常に役立ちます。ログは、さまざまな 場所(デバイス上の関連アプリケーション)にエクスポートできる詳細な詳細情報を 提供します。 ログを開いて確認できます。バージョン1.0.20では、古いログはパージ されません。新しいロギング情報が古いログに追加されます。オンのままにすると、 ストレージが大量に消費される可能性があるため、必要な限りオンにしてください。

#### 手順 1

[詳細]ボタンをクリックします。

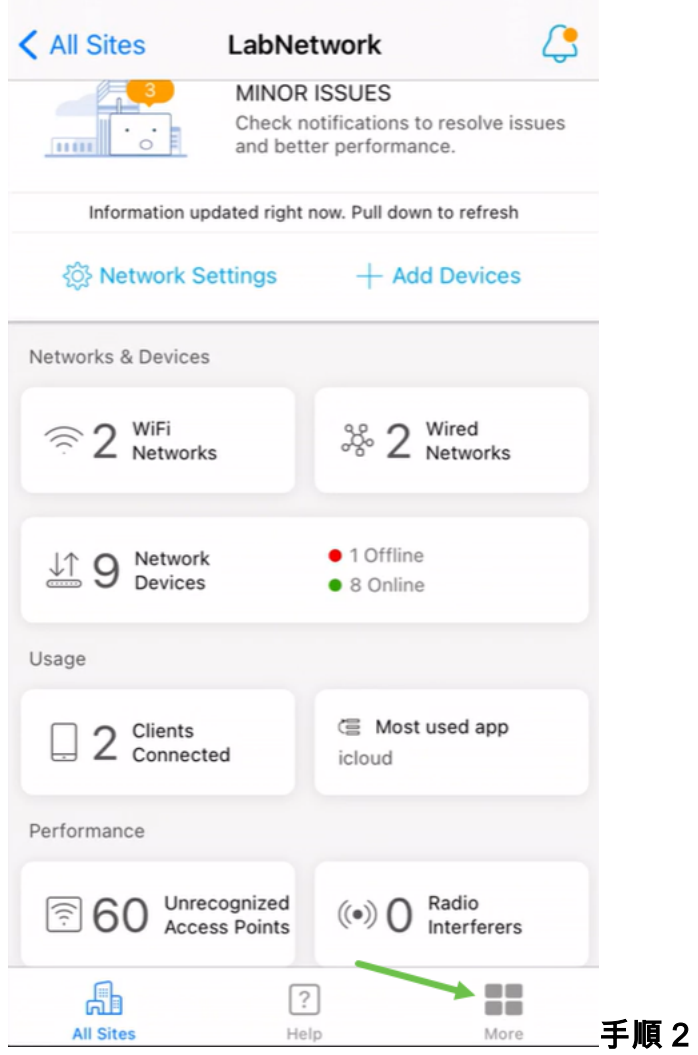

デバッグログを有効にするには、トグルボタンをクリックします。

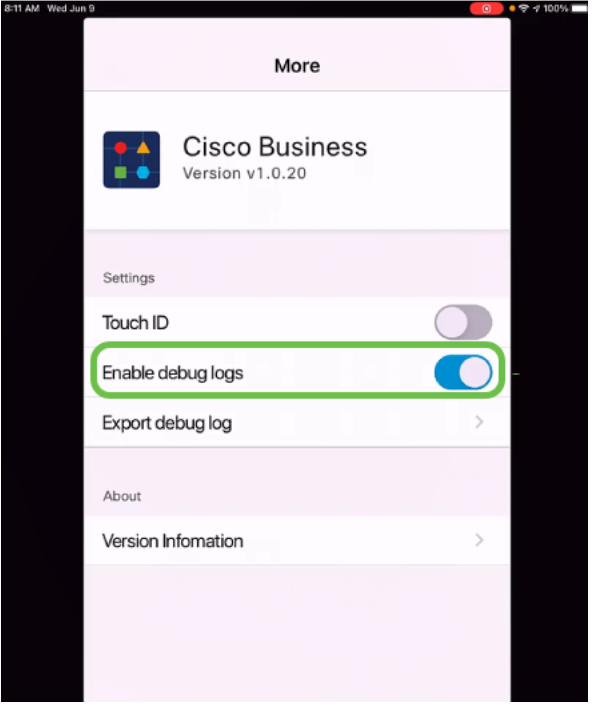

手順 3

ログを送信する場所を選択します。ノート、電子メール、WebEx、AirDropなどの情

### 報を受信できるアプリケーションに送信できます。この例では、ログがNotesに送信 され、Notesにファイルが保存されます。

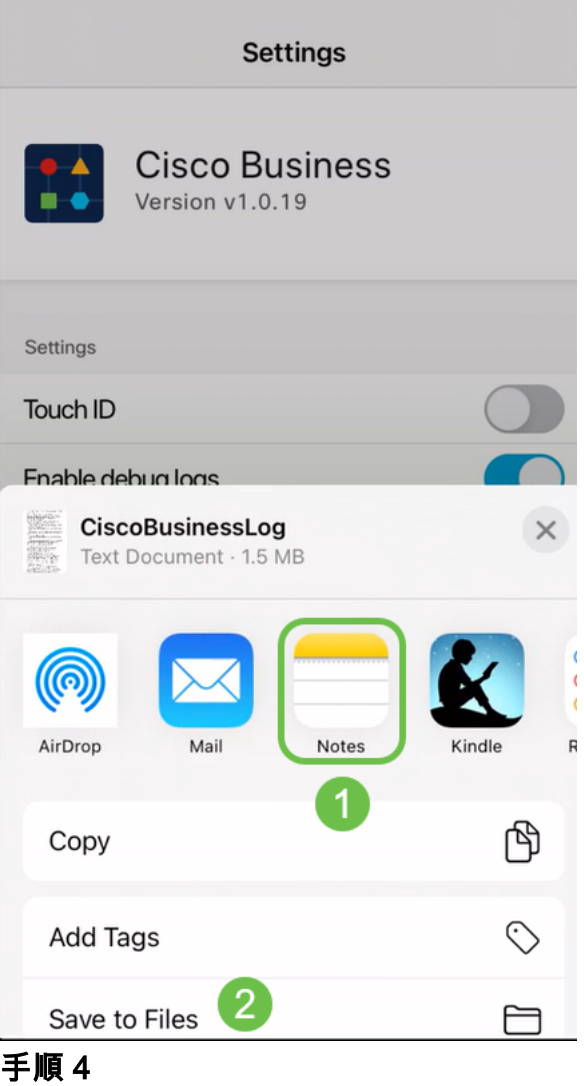

保存するファイルに名前を付けて、[保存]をクリックします。

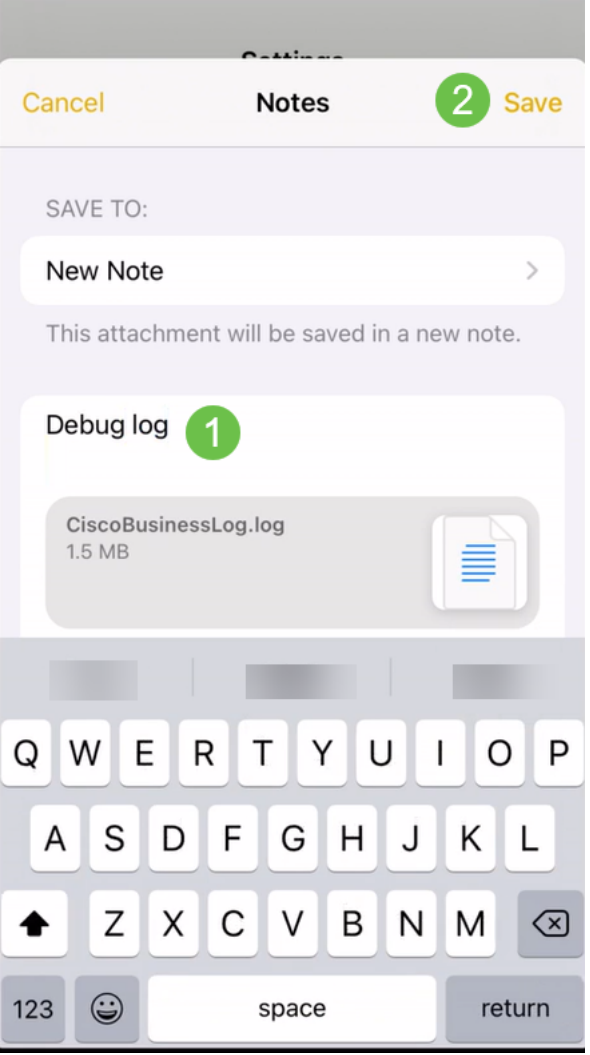

ログをダウンロードしたら、戻って[Debug Log]トグルをオフにすることを忘れないでくだ さい。次のセクションでサポートにお問い合わせいただくか、フィードバックをお寄せい ただく場合は、このログを必ず保存(共有)してください。

### アプリケーションのヘルプセクションを使用する

ヘルプページにアクセスするには、概要画面の下部にあるヘルプボタンをクリックし ます。

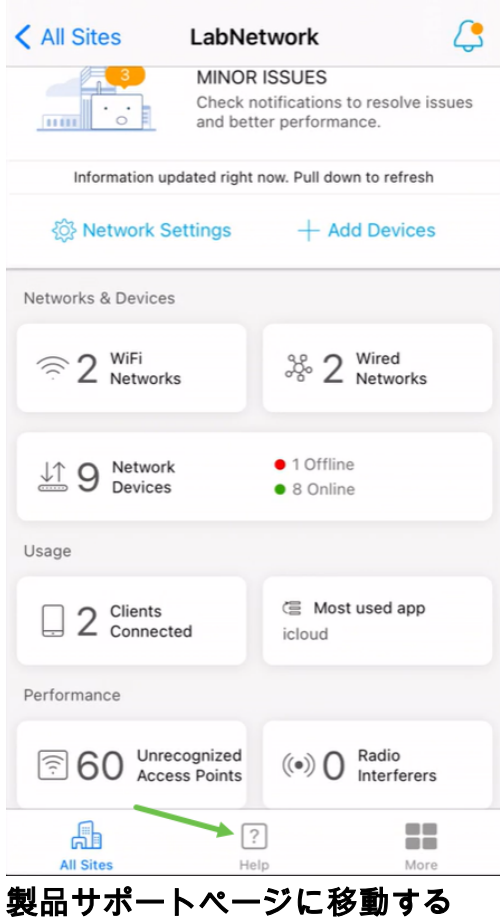

ネットワーク内の特定のデバイスに関する質問がある場合は、該当するボックスをク リックします。

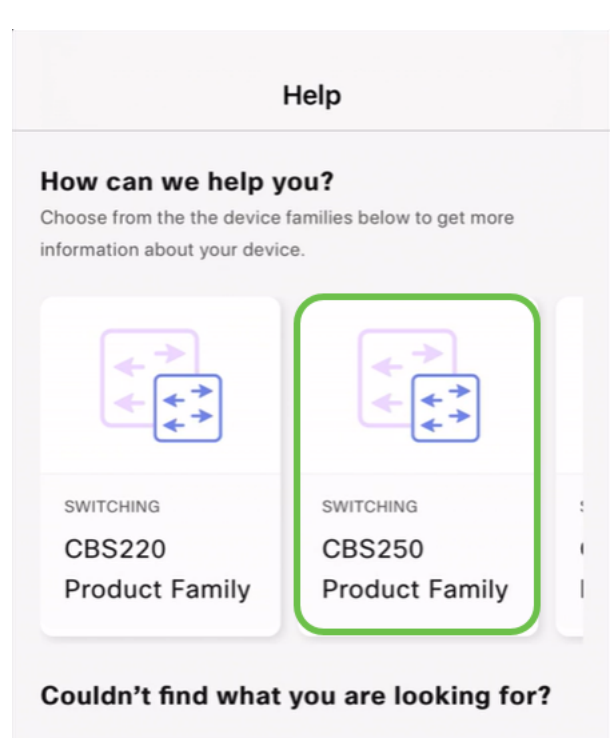

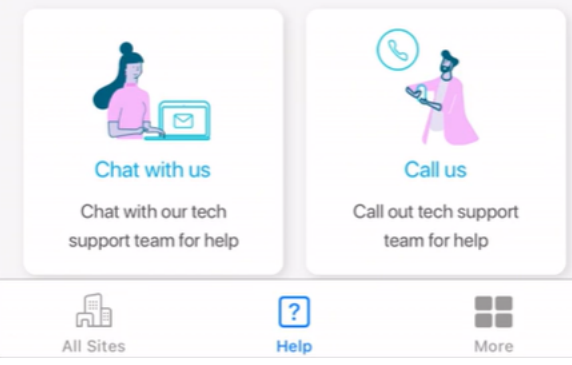

これで、そのファミリのサポートページが開きます。ここから、そのシリーズのすべ てのドキュメントを表示できます。

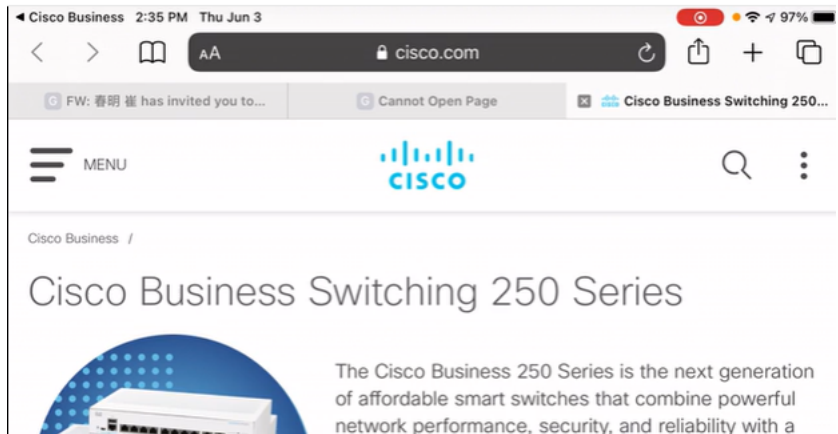

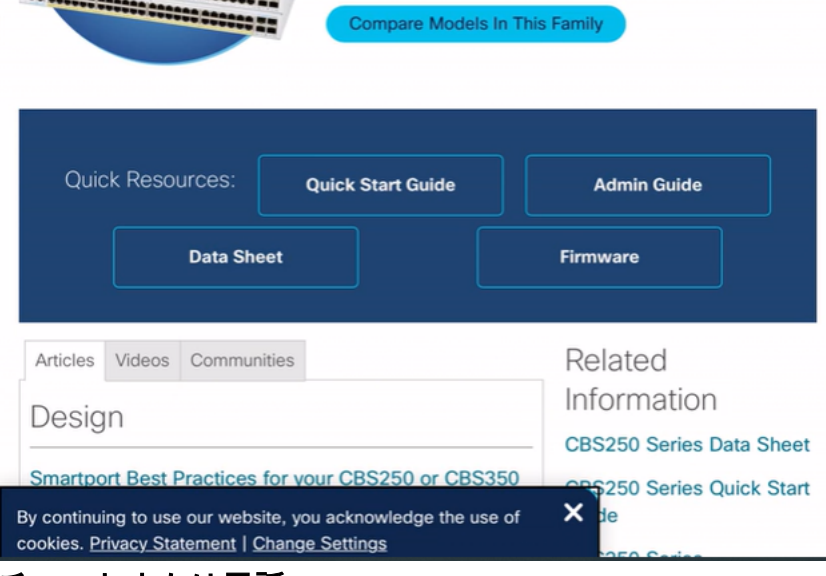

### チャットまたは電話

.e ..........

チャットを選択すると、インスタントメッセージウィンドウが開きます。

comprehensive suite of network features you need for

a solid small business network.

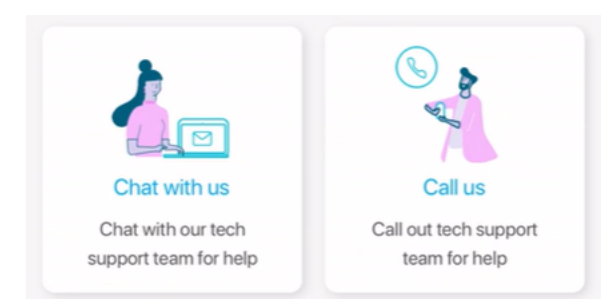

電話をかけることを選択すると、該当する番号が表示されます。通話を許可するデバ イスでは、[通話]ボタンを選択できます。

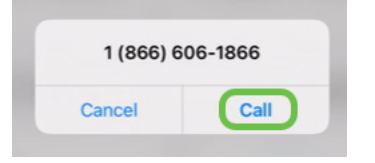

### フィードバックの共有

ヘルプページの下部に、フィードバックを共有するオプションが表示されます。

#### Let us know your thoughts!

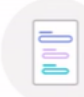

We would love to hear from you! Share your feedback

このリンクをクリックすると、フィードバックページが開きます。フィードバックを 共有できます。

このページは質問を対象としていません。これは、発生した問題、機能要求、改善提案な どに関するフィードバック専用です。

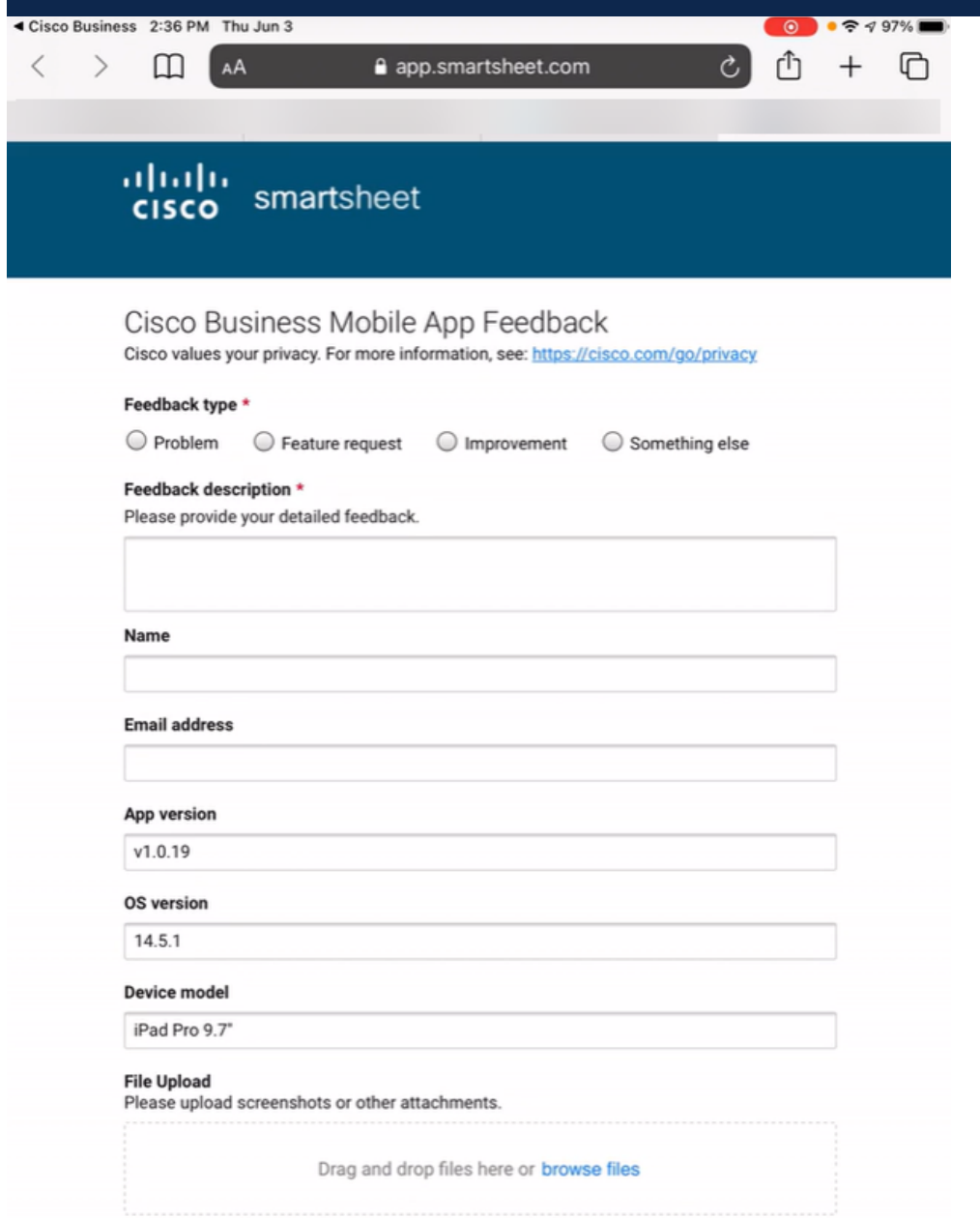

### アプリのアンインストールと再インストール

このオプションは、工場出荷時のリセットとネットワーク全体の再設定が必要になる ため、最も好ましくないオプションです。

工場出荷時のリセットを実行する必要がある場合は、すべてのデバイスのリセットボ タンを15 ~ 20秒間押し続けるだけです。詳細な手順については、次のリンクをクリ ックしてください。

- [Cisco Business 350シリーズスイッチの手動またはCLIによるリセット](https://www.cisco.com/c/ja_jp/support/docs/smb/switches/Cisco-Business-Switching/kmgmt-2542-how-to-manually-reload-or-reset-a-switch-through-the-command-cbs.html)
- <u>[CBW APを工場出荷時のデフォルト設定にリセットする](/content/en/us/support/docs/smb/wireless/CB-Wireless-Mesh/2120-reset-to-factory-default-cbw.html)</u>

すべての工場出荷時のリセットを行[った後に、](https://www-author4.cisco.com/c/ja_jp/support/docs/smb/cloud-and-systems-management/cisco-business-mobile-app/kmgmt3001-Day-Zero-Config-Cisco-Business-Mobile-app.html)Day Zero Configurationの手順に従って 最初からやり直します。

Cisco Business Mobileアプリケーションに関する詳細な記事をお探しですか。これ以 上見ないで!次のいずれかのタグをクリックすると、そのトピックに直接移動します 。楽しんで!

[概要](https://www.cisco.com/c/ja_jp/support/docs/smb/cloud-and-systems-management/cisco-business-mobile-app/kmgmt-3025-cisco-business-mobile-app-overview.html) [デバイス管理](https://www.cisco.com/c/ja_jp/support/docs/smb/cloud-and-systems-management/cisco-business-mobile-app/kmgmt3002-Device-Management-Cisco-Business-Mobile-app.html) [ヘルプページ](https://www.cisco.com/c/ja_jp/support/docs/smb/cloud-and-systems-management/cisco-business-mobile-app/kmgmt-3026-cisco-business-app-help-page.html) [Upgrade Firmware](https://www.cisco.com/c/ja_jp/support/docs/smb/cloud-and-systems-management/cisco-business-mobile-app/kmgmt3029-Upgrade-Firmware-Cisco-Business-Mobile-app.html) [デバイスのリブート](https://www.cisco.com/c/ja_jp/support/docs/smb/cloud-and-systems-management/cisco-business-mobile-app/kmgmt-3023-reboot-device-cisco-business-mobile-app.html) [デバッグログ](https://www.cisco.com/c/ja_jp/support/docs/smb/cloud-and-systems-management/cisco-business-mobile-app/3024-debug-logs-cisco-business-mobile-app.html)